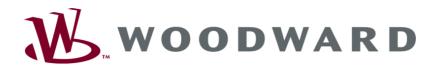

# DTSC-200A ATS Controller - Configuration

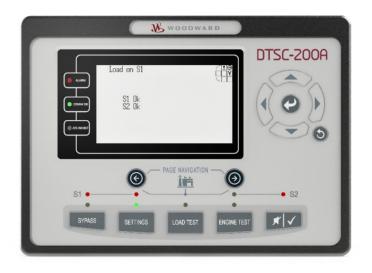

**Quickstart Manual ToolKit Configuration** Release 1.0 - 4

# Content

| QR Code                                                  | 3 |
|----------------------------------------------------------|---|
| Configuration Via PC                                     | 3 |
| Install ToolKit Configuration and Visualization Software | 3 |
| Install ToolKit Software                                 | 3 |
| Install ToolKit Configuration Files                      | 4 |
| Starting ToolKit Software                                |   |
| Configure ToolKit Software                               | 6 |
| Connect ToolKit and the DTSC200A Unit                    | 7 |
| View DTSC-200A Data with ToolKit                         | 8 |
| Configure the DTSC-200A with ToolKit                     | 9 |
| Password                                                 | 0 |

# **Illustrations And Tables**

### Illustrations

| igure 2-1: ToolKit - visualization screen         | 8 |
|---------------------------------------------------|---|
| igure 2-2: ToolKit - analog value trending screen | 8 |
| igure 2-3: ToolKit - configuration screen         | 9 |

### Tables

| Table 1-1: Manual - overview |
|------------------------------|
|------------------------------|

General Information

| Туре | English |
|------|---------|
|      |         |

| DTSC-200A https://wss.woodward.com/manuals/PGC/DTSC_series/DTSC-200A |       |  |
|----------------------------------------------------------------------|-------|--|
| DTSC-200A – Installation                                             | 37939 |  |
| DTSC-200A – Configuration                                            | 37940 |  |
| DTSC-200A – Operation                                                | 37941 |  |
| DTSC-200A – Application                                              | 37942 |  |
| DTSC-200A – Interfaces                                               | 37943 |  |

Table Fehler! Kein Text mit angegebener Formatvorlage im Dokument.-1: Manual - overview

## **QR Code**

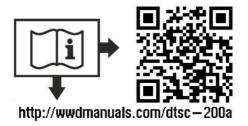

To get access to the complete product documentation, scan this QR code or use the following link: → <u>http://wwdmanuals.com/dtsc-200a</u>

## **Configuration Via PC**

## Install ToolKit Configuration and Visualization Software

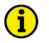

## NOTE

Woodward's ToolKit software is required to configure the unit via PC.

## Install ToolKit Software

Woodward's ToolKit software is required to access the unit via PC

- Required version: 7.x or higher
- Please use the latest available version!
- To obtain the latest version scan this QR code or use the following link:

→ https://wss.woodward.com/manuals/PGC/SW\_Tools/ToolKit.

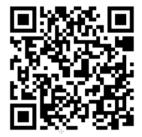

| _ |   |
|---|---|
| • | 7 |
| ъ | ) |
| ٦ | / |

### NOTE

Microsoft .NET Framework 4.0 must be installed on your computer to be able to install ToolKit. If not already installed, Microsoft .NET Framework will be installed automatically. You must be connected to the internet for this. Alternatively, you can use the .NET Framework installer which can be found on the Product CD.

### Install ToolKit Configuration Files

Configuration files and Technical Manual are available on a Woodward server.

The latest versions are available at www.easYgen.us/configuration

- Configuration
- msi-file (installing application files and ToolKit)
- eds-file (zipped)
- Technical Manual (PDF)

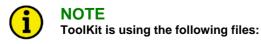

\*.WTOOL

| •                                                                             | n: [P/N1] <sup>*1</sup> -[Revision]_[Language ID]_[P/N2] <sup>*2</sup> -[Revision]_[# of visualized gens].WTOOL                                                                         |
|-------------------------------------------------------------------------------|----------------------------------------------------------------------------------------------------|
| Example file name:<br>Content of the file:                                    | 8440-2297-B_US_5418-1234-NEW.WTOOL<br>Display screens and pages for online configuration, which are associated with<br>the respective *.SID file                                        |
| *.SID<br>File name composition<br>Example file name:<br>Content of the file:  | n: [P/N2]*²-[Revision].SID<br>5418-1234-NEW.SID<br>All display and configuration parameters available in ToolKit                                                                        |
| *.WSET<br>File name composition<br>Example file name:<br>Content of the file: | n: [user defined].WSET<br>DTSC-200_settings.WSET<br>Default settings of the ToolKit configuration parameters provided by the SID<br>file or user-defined settings read out of the unit. |

\*1 P/N1 = Part number of the unit
\*2 P/N2 = Part number of the software in the unit

### Starting ToolKit Software

- 1. Start ToolKit via Windows Start menu -> Programs ->Woodward -> ToolKit
- 2. Please press the button "Open Tool"

| 🔀 Woodward ToolKit                   |                                                 |
|--------------------------------------|-------------------------------------------------|
| File View Device Settings Tools Help |                                                 |
|                                      |                                                 |
| 1                                    | Fools                                           |
|                                      | Details<br>File Name:<br>Tool Name:<br>Version: |
|                                      | Description:                                    |
| 🗋 New Tool 😂 Open Tool               |                                                 |
| Se                                   | ettings                                         |
|                                      | Details<br>File Name:<br>Notes:                 |
| New Settings from Device             | N                                               |
| Disconnected                         |                                                 |

- 3. Go to the "Application" folder and open then the folder equal to the part number (P/N) of your device (e.g. 8440-2297). Select the wtool file (e.g. 8440-2297\_B\_US\_5418-1234-NEW.wtool) and click "Open" to start the configuration file
- 4. Now the home page of the ToolKit configuration screen appears

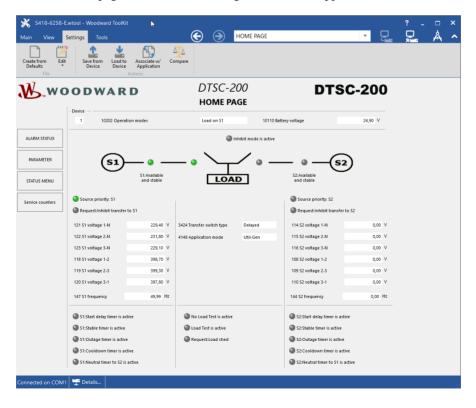

## **Configure ToolKit Software**

1. Start the configuration by using the toolbar. Please go to Tools -> Options

| 🥢 Woodward ToolKit                     |                            |
|----------------------------------------|----------------------------|
| É File View Device Settings Tools Help |                            |
| 🗄 🗋 🚔 🛃 🗄 😳 🕤 ном 🕹 Sid Builder        | - E 🖉 Connect 🐙 Disconnect |
| License Authorization                  |                            |
|                                        |                            |
| Options                                |                            |
|                                        |                            |

2. The options window will be displayed

| Options                                                                                                    |          |          |
|----------------------------------------------------------------------------------------------------|----------|----------|
| General                                                                                                    |          |          |
| Recently used tools: 4 🐑 entries                                                                                                    |          |          |
| Recently used settings: 10 🐑 entries                                                                                                    |          |          |
| Always connect to my last selected network.                                                                                                    |          |          |
| Always prompt for the view after connecting.                                                                                                    |          |          |
| ✓ Use full parameter name as default identifier.                                                                                                    |          |          |
| File Locations                                                                                                    |          |          |
| File Types Location                                                                                                    |          |          |
| The Types     Eccadin       SID file directories     C:\Programme\Woodward\ToolKit\easYgen-3000 Series;       Tool files     C:\Programme\Woodward\ToolKit\easYgen-3000 Series;       Settings files     C:\Programme\Woodward\ToolKit       Device Application files     C:\Programme\Woodward\ToolKit       DataLog files     C:\Programme\Woodward\ToolKit |          | <br><br> |
| ×                                                                                                    |          |          |
| Modify                                                                                                    |          |          |
| Tool                                                                                                    | <b>Z</b> |          |
| Language: English (United States)                                                                                                    | - •      | 늰        |
|                                                                                                    | _1       |          |
| OK Cancel                                                                                                    |          |          |

- a. Adjust the default locations of the configuration files
- b. The displayed language can be selected here
- 3. The changes become effective after clicking "OK"

## NOTE

Please use the ToolKit online help for further information.

### Connect ToolKit and the DTSC200A Unit

For configuration of the unit via ToolKit please proceed as follows:

- *1.* Plug the USB cable into your windows compatible computer and into the DTSC200A device. The USB driver should be automatically recognized. Check your Device Manager for proper running.
- 2. Open ToolKit via Windows Start menu -> Programs -> Woodward -> ToolKit
- 3. From the main ToolKit window, click File then select "Open Tool"..., or click the Open Tool icon icon the tool bar.
- 4. Locate and select the desired tool file (\*.WTOOL) in the ToolKit data file directory and click Open.
- 5. From the main ToolKit window, click Device then click "Connect", or select the Connect icon 🏓 on the toolbar.

| 🝌 Woodward ToolKit                                        |             |  |
|-----------------------------------------------------------|-------------|--|
| : File View Device Settings Tools Help<br>: D D HOME PAGE | • E Connect |  |
| 7                                                         |             |  |
| WOODWARD                                                  |             |  |

6. The connect dialog window will open if the option is enabled.

| Select a network | k:                                 |       |
|------------------|------------------------------------|-------|
| Network          | Status                             |       |
| 🍠 сомз           | Available                          |       |
| 🖉 сом2           | Available                          | – – a |
| У СОМ1           | Available                          |       |
| \delta TCP/IP    | Available                          |       |
|                  |                                    |       |
| Baud Rate:       | AutoDetection                      |       |
| Always co        | nnect to my last selected network. | b     |

- a. Select the COM port that is connected to the communication cable.
- b. Click the "Connect" button.
- 7. The identifier of the device that ToolKit is connected to, will display in the status bar.
- 8. If the Communications window opens, select "ToolConfigurator" under Tool Device and close the Communications window.

| Network Device | Tool Device                                                                                                    | Application Id | Status                |
|----------------|----------------------------------------------------------------------------------------------------|----------------|-----------------------|
| 13770916       | <none> 🗸 🗸</none>                                                                                                    | 5418-3435-013  | Connected             |
|                | <none><br/>TooDevice01<br/>TooDevice02<br/>TooDevice03<br/>TooDevice03<br/>TooDevice04<br/>TooDevice05<br/>TooDevice06</none> |                | G Log Dut Save Values |

- 9. If the device is security enabled, the Login dialog will appear.
- 10. Now you are able to edit the DTSC-200A parameters in the main window. Any changes made are written to the control memory automatically.

### View DTSC-200A Data with ToolKit

The following figure shows an example visualization screen of ToolKit:

| ~ _                            | wtool - Woodward ToolKit<br>Settings Tools                                                                                                    | ▶                                                                    |                                                 | HOME PAGE             |                                                                                                    | · 🖵                                                      | ? _<br> | Å |
|--------------------------------|----------------------------------------------------------------------------------------------------|----------------------------------------------------------------------|-------------------------------------------------|-----------------------|----------------------------------------------------------------------------------------------------|----------------------------------------------------------|---------|---|
| reate from<br>Defaults<br>File | Device Device                                                                                                    |                                                                      | ompare                                          |                       |                                                                                                    |                                                          |         |   |
| <b>₿</b> .wo                   | ODWAR                                                                                                    | D                                                                    | DTSC-2<br>Home pa                               |                       | DTS                                                                                                    | <b>C-200</b>                                             |         |   |
|                                | Device 10202 Operatio                                                                                                    | n modes                                                              | Load on S1                                      | 10110 B               | Battery voltage                                                                                                    | 24,90 V                                                  |         |   |
| ALARM STATUS                   |                                                                                                    |                                                                      | ۹                                               | nhibit mode is active |                                                                                                    |                                                          |         |   |
| PARAMETER                      | (51)-                                                                                                    | _ • _                                                                | _ • \                                           | <u> </u>              | — • — (sz                                                                                                    | 5                                                        |         |   |
| STATUS MENU                    | $\bigcirc$                                                                                                    | S1:Available<br>and stable                                           |                                                 | D                     | S2:Available<br>and stable                                                                                                    |                                                          |         |   |
| ervice counters                | Source priority: S1                                                                                                    |                                                                      |                                                 |                       | Source priority: S2                                                                                                    |                                                          |         |   |
|                                |                                                                                                    |                                                                      |                                                 |                       |                                                                                                    |                                                          |         |   |
|                                | Request:Inhibit transfer to                                                                                                    | 51                                                                   |                                                 |                       | Request:Inhibit transfer f                                                                                                    | to S2                                                    |         |   |
|                                | Request:Inhibit transfer to<br>121 S1 voltage 1-N                                                                                                    | 229,40 V                                                             | 3424 Transfer switch type                       | Delayed               | Request:Inhibit transfer 1<br>114 S2 voltage 1-N                                                                                                    | to S2<br>0,00 V                                          |         |   |
|                                |                                                                                                    |                                                                      | 3424 Transfer switch type 4148 Application mode | Delayed<br>Util-Gen   |                                                                                                    |                                                          |         |   |
|                                | 121 S1 voltage 1-N                                                                                                    | 229,40 V                                                             |                                                 |                       | 114 S2 voltage 1-N                                                                                                    | 0,00 V                                                   |         |   |
|                                | 121 S1 voltage 1-N<br>122 S1 voltage 2-N                                                                                                    | 229,40 V<br>231,80 V                                                 |                                                 |                       | 114 S2 voltage 1-N<br>115 S2 voltage 2-N                                                                                                    | 0,00 V<br>0,00 V                                         |         |   |
|                                | 121 S1 voltage 1-N<br>122 S1 voltage 2-N<br>123 S1 voltage 3-N                                                                                                    | 229,40 V<br>231,80 V<br>229,10 V                                     |                                                 |                       | 114 S2 voltage 1-N<br>115 S2 voltage 2-N<br>116 S2 voltage 3-N                                                                                                    | 0,00 V<br>0,00 V<br>0,00 V                               |         |   |
|                                | 121 S1 voltage 1-N<br>122 S1 voltage 2-N<br>123 S1 voltage 3-N<br>118 S1 voltage 1-2                                                                                       | 229,40 V<br>231,80 V<br>229,10 V<br>398,70 V                         |                                                 |                       | 114 S2 voltage 1-N<br>115 S2 voltage 2-N<br>116 S2 voltage 3-N<br>108 S2 voltage 1-2                                                                                                    | 0,00 V<br>0,00 V<br>0,00 V<br>0,00 V                     |         |   |
|                                | 121 S1 voltage 1-N<br>122 S1 voltage 2-N<br>123 S1 voltage 3-N<br>118 S1 voltage 1-2<br>119 S1 voltage 2-3                                                                 | 229,40 V<br>231,80 V<br>229,10 V<br>396,70 V<br>399,30 V             |                                                 |                       | 114 S2 voltage 1-N<br>115 S2 voltage 2-N<br>116 S2 voltage 3-N<br>108 S2 voltage 1-2<br>109 S2 voltage 2-3                                                                                                    | 0,00 V<br>0,00 V<br>0,00 V<br>0,00 V<br>0,00 V           |         |   |
|                                | 121 51 voltage 1-N<br>122 51 voltage 2-N<br>123 51 voltage 3-N<br>118 51 voltage 1-2<br>119 51 voltage 2-3<br>120 51 voltage 3-1                                           | 223,40 V<br>231,80 V<br>229,10 V<br>396,70 V<br>399,30 V<br>49,99 Hz |                                                 |                       | 114 S2 voltage 1-N<br>115 S2 voltage 2-N<br>116 S2 voltage 3-N<br>106 S2 voltage 1-2<br>109 S2 voltage 2-3<br>110 S2 voltage 2-3                                                                                                    | 0,00 V<br>0,00 V<br>0,00 V<br>0,00 V<br>0,00 V<br>0,00 V |         |   |
|                                | 121 S1 voltage 1-N<br>122 S1 voltage 2-N<br>123 S1 voltage 2-N<br>118 S1 voltage 1-2<br>119 S1 voltage 2-3<br>120 S1 voltage 2-3<br>120 S1 voltage 3-1<br>147 S1 frequency | 223,40 V<br>231,80 V<br>229,10 V<br>396,70 V<br>399,30 V<br>49,99 Hz | 4148 Application mode                           |                       | 114 52 voltage 1-1<br>115 52 voltage 2-1<br>116 52 voltage 2-1<br>116 52 voltage 3-1<br>109 52 voltage 1-2<br>109 52 voltage 2-3<br>110 52 voltage 3-1<br>144 52 frequency                                                                     | 0,00 V<br>0,00 V<br>0,00 V<br>0,00 V<br>0,00 V<br>0,00 V |         |   |
|                                | 221 S1 voltage 1-N<br>122 S1 voltage 2-N<br>122 S1 voltage 2-N<br>118 S1 voltage 3-N<br>118 S1 voltage 2-3<br>120 S1 voltage 2-3<br>120 S1 voltage 3-1<br>147 S1 frequency | 223,40 V<br>231,80 V<br>229,10 V<br>396,70 V<br>399,30 V<br>49,99 Hz | 4148 Application mode                           |                       | 114 52 voltage 1-N<br>115 52 voltage 2-N<br>116 52 voltage 3-N<br>106 52 voltage 1-2<br>109 52 voltage 1-2<br>109 52 voltage 2-3<br>110 52 voltage 3-1<br>144 52 frequency<br>© \$525tart delay timer is acti                                  | 0,00 V<br>0,00 V<br>0,00 V<br>0,00 V<br>0,00 V<br>0,00 V |         |   |
|                                | 121 S1 voltage 1-N<br>122 S1 voltage 2-N<br>123 S1 voltage 2-N<br>118 S1 voltage 3-N<br>118 S1 voltage 2-3<br>120 S1 voltage 2-3<br>120 S1 voltage 3-1<br>147 S1 frequency | 225,40 V<br>231,80 V<br>339,70 V<br>399,30 V<br>49,99 Hz             | 4145 Application mode                           |                       | 114 52 voltage 1-N<br>115 52 voltage 2-N<br>116 52 voltage 2-N<br>116 52 voltage 3-N<br>108 52 voltage 1-2<br>109 52 voltage 2-3<br>110 52 voltage 3-1<br>144 52 frequency<br>52 Stati delay timer is active<br>52 Stati delay timer is active | 0,00 V<br>0,00 V<br>0,00 V<br>0,00 V<br>0,00 Hz          |         |   |

Figure Fehler! Kein Text mit angegebener Formatvorlage im Dokument.-1: ToolKit - visualization screen

Navigation through the various visualization and configuration screens is performed by clicking on the G and icons, by selecting a navigation button (e.g. (), or by selecting a screen from the drop-down list to the right of the arrow icons.

It is possible to view a trend chart of up to eight values with the trending tool utility of ToolKit. The following figure shows a trending screen of the measured battery voltage value:

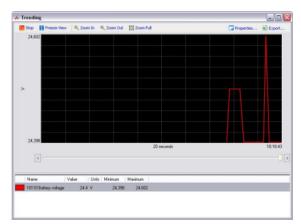

Figure Fehler! Kein Text mit angegebener Formatvorlage im Dokument.-2: ToolKit - analog value trending screen

Each visualization screen provides for trending of monitored values by right-clicking on a value and selecting the "Add to trend" function. Trending is initiated by clicking on the Start button. Clicking the Export... button will save the trend data to a Comma Separated Values (CSV) file for viewing, editing or printing with office software, like Microsoft Excel, etc. The Properties... button is used to define high and low limits of the scale, sample rate, displayed time span and color of the graph. The trend functionality is not available if ToolKit is used utilizing a CAN bus connection to the unit.

## Configure the DTSC-200A with ToolKit

The following figure shows an example configuration screen of ToolKit:

| 5418-6258-6                       | Ewtool - Woodward ToolKit                                                            | -         |                                                                                      |           | ? _ |   | × |
|-----------------------------------|--------------------------------------------------------------------------------------|-----------|--------------------------------------------------------------------------------------|-----------|-----|---|---|
| Main View                         | Settings Tools                                                                       | <u> </u>  | Configure counters                                                                   | •         | ו•• | Å | ^ |
| Create from Edit<br>Defaults File | Save from Device Device Associate w/                                                 | Compare   |                                                                                      |           |     |   |   |
| HOME PAGE                         | Active code level for this session:<br>Device —<br>1 5 More                          |           | Configure counters                                                                   |           |     |   |   |
| ALARM STATUS                      | Source 1 reset values<br>2515 Counter value preset<br>2514 S1 active power [0.00MWh] | 0<br>No × | Source 2 reset values<br>2515 Counter value preset<br>2510 S2 active power (0.00MWh) | 0<br>No ~ |     |   |   |
| PARAMETER                         | 2515 Counter value preset<br>2516 S1 react. power [0.00Mvarh]                        | 0<br>No ~ | 2515 Counter value preset<br>2511 S2 react. power [0.00Mvarh]                        | 0<br>No ~ |     |   |   |
| STATUS MENU                       | 2576 Transfers to S1                                                                 | 4011      | 2577 Transfers to S2                                                                 | 2486      |     |   |   |
|                                   |                                                                                      | ß         |                                                                                      |           |     |   |   |

Figure Fehler! Kein Text mit angegebener Formatvorlage im Dokument.-3: ToolKit - configuration screen

Entering a new value or selecting a value from a defined list will change the value in a field. The new value is written to the controller memory by changing to a new field or pressing the Enter key.

Navigation through the various configuration and visualization screens is performed by clicking on the G and icons, by selecting a navigation button (e.g. (1997)), or by selecting a screen from the drop-down list to the right of the arrow icons.

## Password

#### 

The DTSC-200A utilizes a password protected multi-level configuration access hierarchy. This permits varying degrees of access to the parameters being granted by assigning unique passwords to designated personnel. A distinction is made between the access levels as follows:

#### Code level CL0 (User Level)

This code level permits for monitoring of the system and limited access to the parameters. Configuration of the control is not permitted. Only the parameters for setting the language, the date, the time, and the horn reset time are accessible. The unit powers up in this code level.

#### Code level CL1 (Basic Level)

This code level entitles the user to change selected non-critical parameters, such as setting the parameters accessible in CL0 plus Bar/PSI, °C/°F. The user may also change the password for level CL1. Access granted by this password expires two hours after the password has been entered and the user is returned to the CL0 level.

### Code level CL2 (Temporary Commissioning Level)

This code level grants temporary access to most of the parameters. The password is calculated from the random number generated when the password is initially accessed. It is designed to grant a user one-time access to a parameter without having to give him a reusable password. The user may also change the password for level CL1. Access granted by this password expires two hours after the password has been entered and the user is returned to the CL0 level. The password for the temp, commissioning level may be obtained from the vendor.

#### Code level CL3 (Commissioning Level)

This code level grants complete and total access to most of the parameters. In addition, the user may also change the passwords for levels CL1, CL2 and CL3. Access granted by this password expires two hours after the password has been entered and the user is returned to the CL0 level.

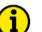

## NOTE

Once the code level is entered, access to the configuration menus will be permitted for two hours or until another password is entered into the control. If a user needs to exit a code level then code level CL0 should be entered. This will block unauthorized configuration of the control. A user may return to CL0 by allowing the entered password to expire after two hours or by changing any one digit on the random number generated on the password screen and entering it into the unit.

It is possible to disable expiration of the password by entering "0000" after the CL1 or CL3 password has been entered. Access to the entered code level will remain enabled until another password is entered. Otherwise, the code level would expire when loading the standard values (default 0000) via ToolKit.

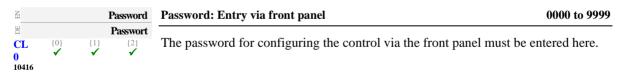

Standard password = none

### Standard password = "0 0 0 1"

No standard password available

Standard password = "0 0 0 3"

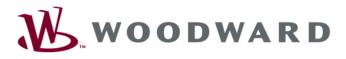

**Designed in Germany** 

Woodward GmbH Handwerkstrasse 29 - 70565 Stuttgart - Germany Phone +49 (0) 711 789 54-510 • Fax +49 (0) 711 789 54-101 <u>SupportPGD\_EMEA@woodward.com</u>

Homepage

http://www.woodward.com

Woodward has company-owned plants, subsidiaries, and branches, as well as authorized distributors and other authorized service and sales facilities throughout the world.

Complete address/phone/fax/e-mail information for all locations is available on our website (www.woodward.com).

2023/09/Stuttgart